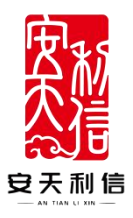

# 专家操作使用说明书

## 安徽安天利信工程管理股份有限公司

2022 年 02 月 10 日

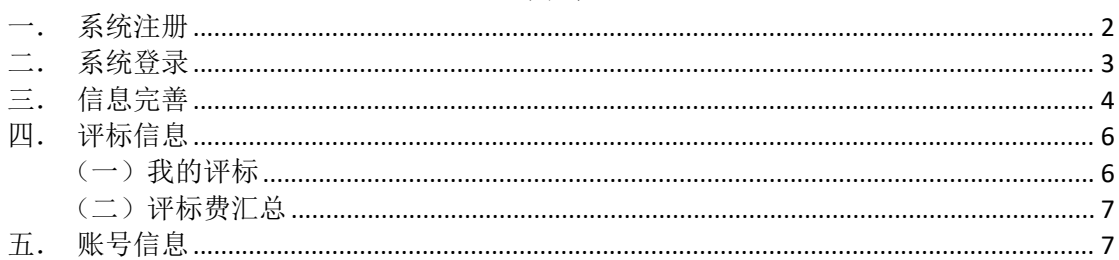

目录

#### <span id="page-1-0"></span>一. 系统注册

打开安天智采招标采购电子交易平台,点击注册 注册地址: https://www.xinecai.com/

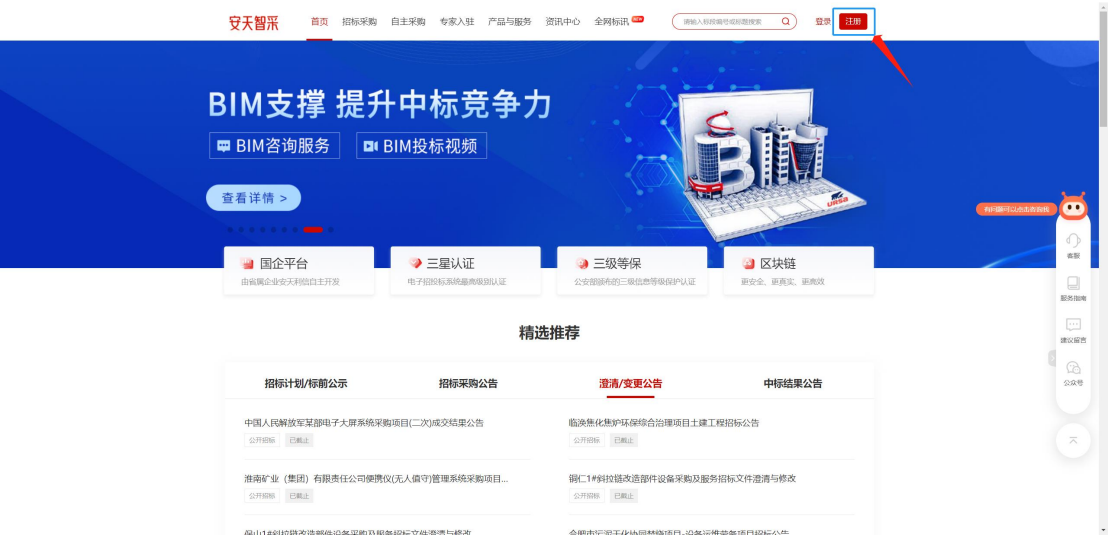

点击注册按钮, 页面进入注册页面, 根据页面提示, 填写注册信息:

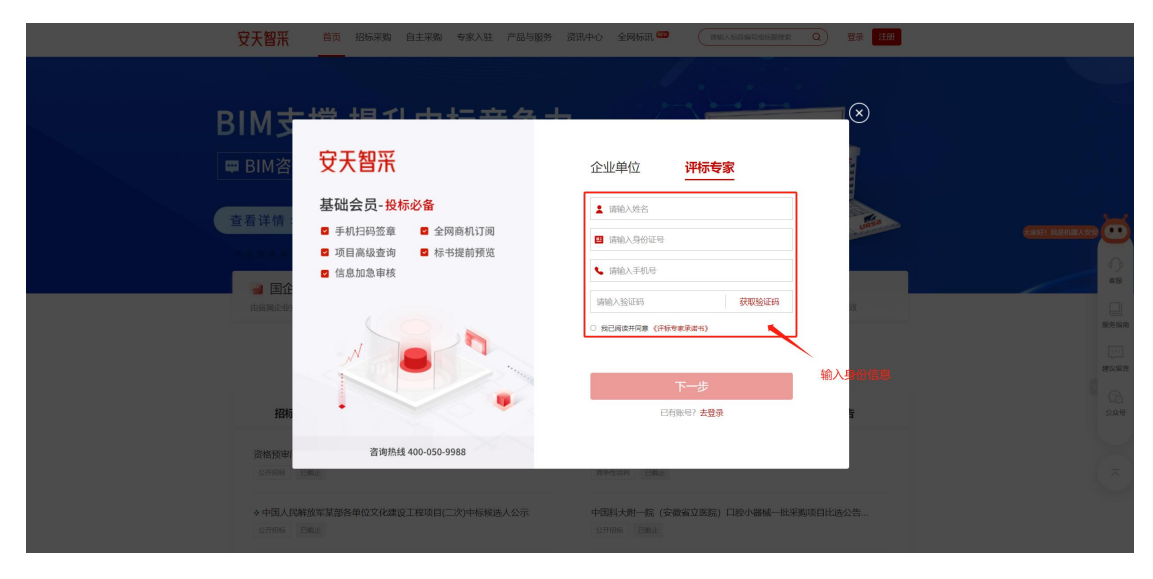

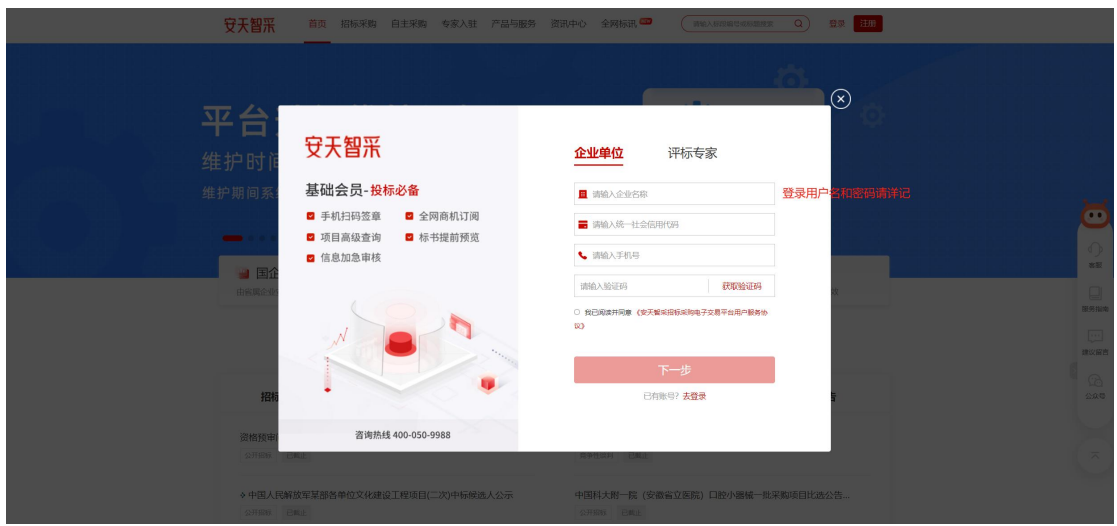

<span id="page-2-0"></span>二.系统登录

打开安天智采招标采购电子交易平台,点击登录 登录地址: https://www.xinecai.com/

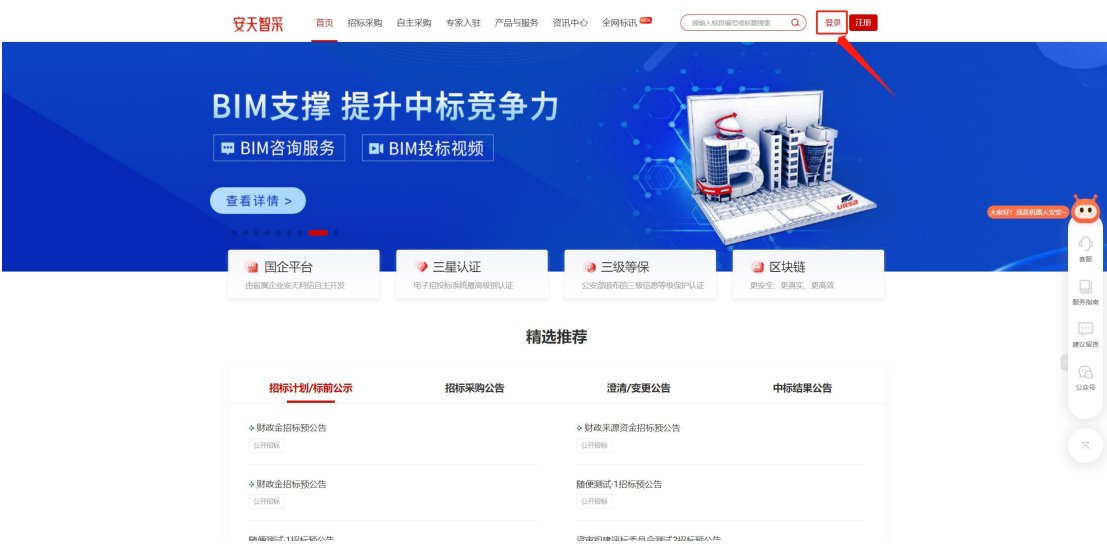

点击登录按钮,进入登录页,输入账号(手机号)和密码登录

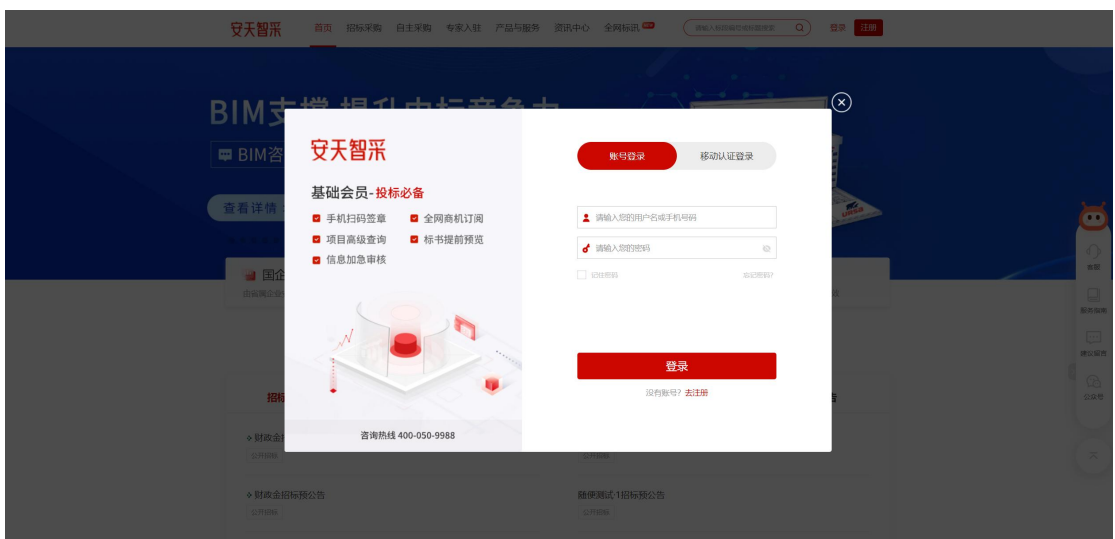

#### <span id="page-3-0"></span>三. 信息完善

登录后直接在首页点击"编辑"完善资料信息,完善信息后等 待审核。

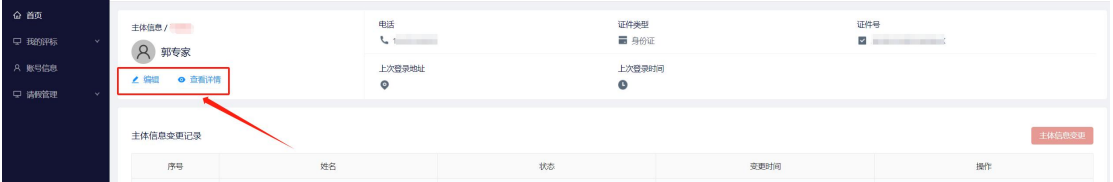

完善的信息包括四部分:专家信息、执业信息、回避单位、备 案信息。

(一)专家信息:带\*的为必填项,需按实际情况认真填写。上传 身份证信息,保存进入下一步。

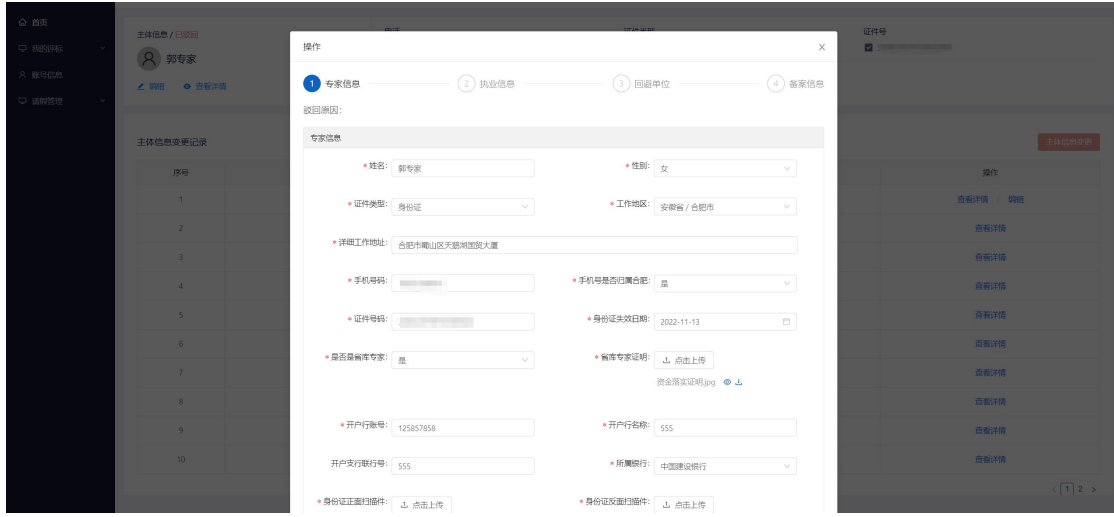

(二)执业信息:带\*为必填项,上传相应证书描件,并保存进 入下一步。

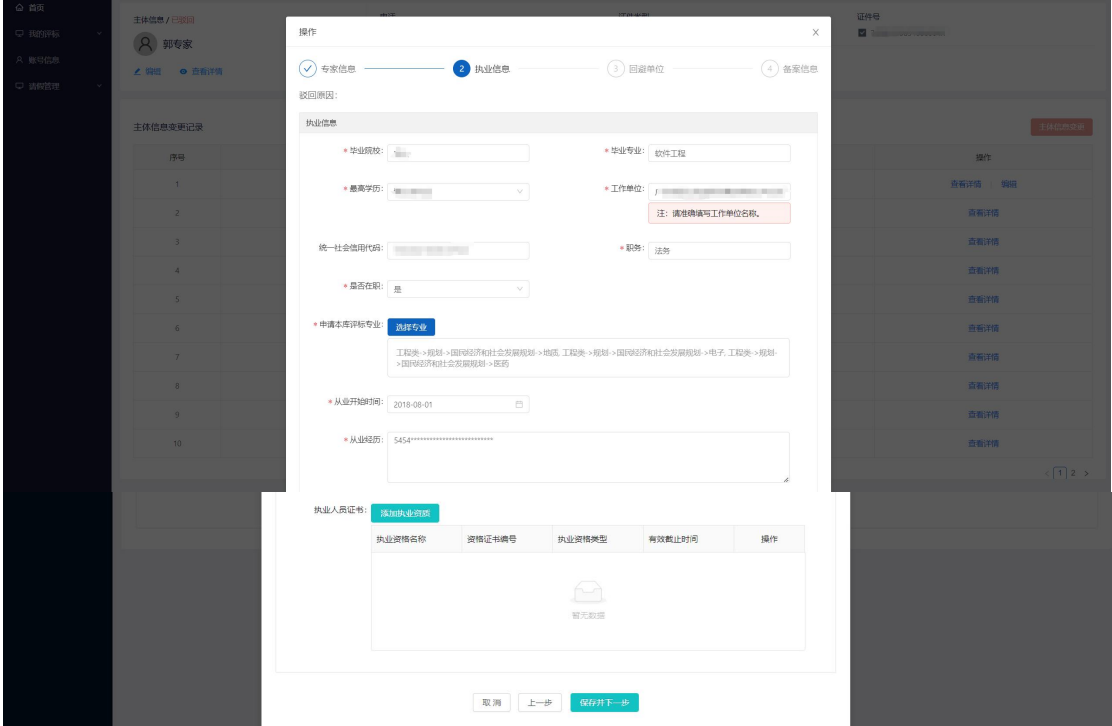

(三)回避单位:根据实际情况填写,必填。

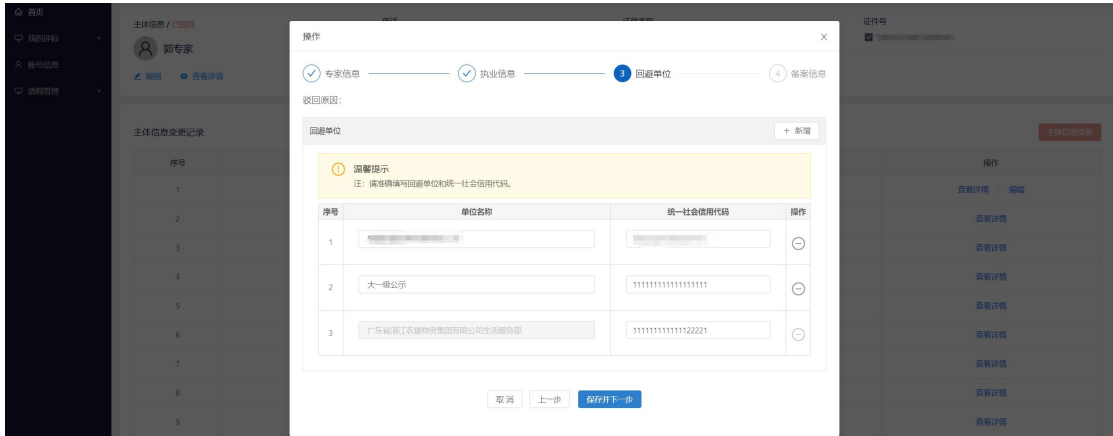

(四)备案信息:填写完成后点击提交等待审核,若审核不通过, 则需根据驳回原因修改后再提交。

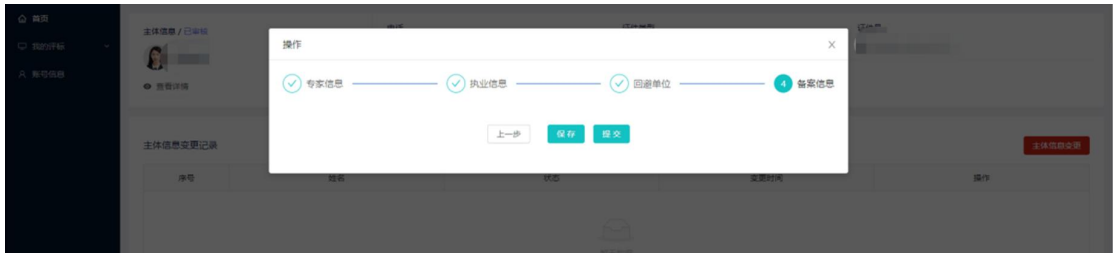

(五)变更主体信息:若当前信息有误时可点击主题信息变更,更 新主体信息内容后提交等待审核。

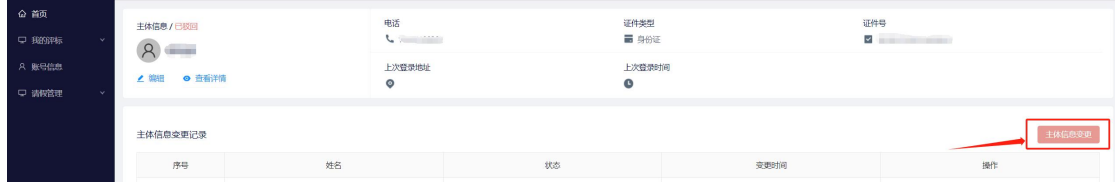

#### <span id="page-5-0"></span>四. 评标信息

#### <span id="page-5-1"></span>(一)我的评标

点击我的评标信息可查看所有接受邀请、放弃参评和未接听的 评标数据信息

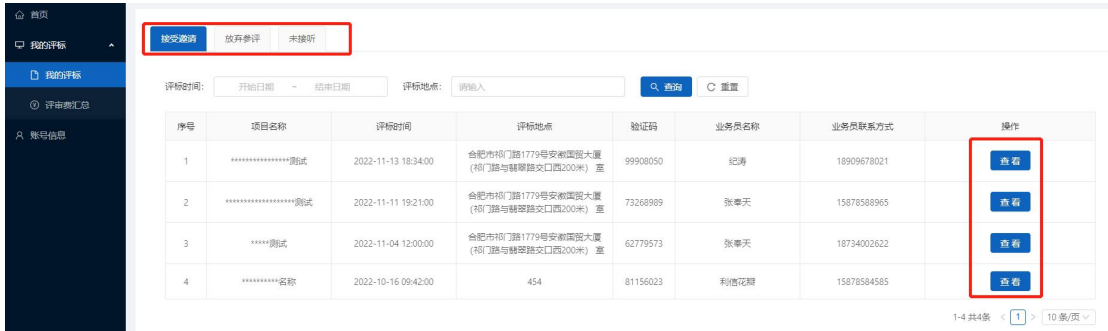

### <span id="page-6-0"></span>(二)评标费汇总

点击"评审费汇总"可查看所有评审的费用汇总

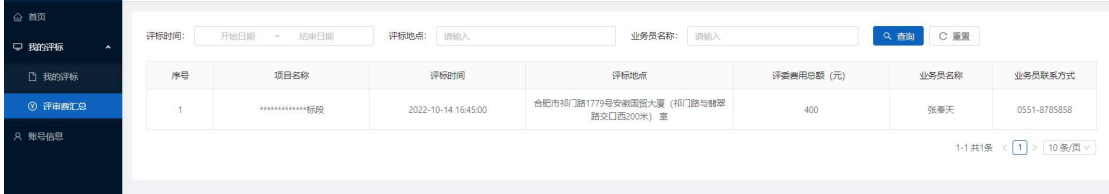

#### <span id="page-6-1"></span>五.账号信息

主在账号信息中更改可操作更改密码或手机号码

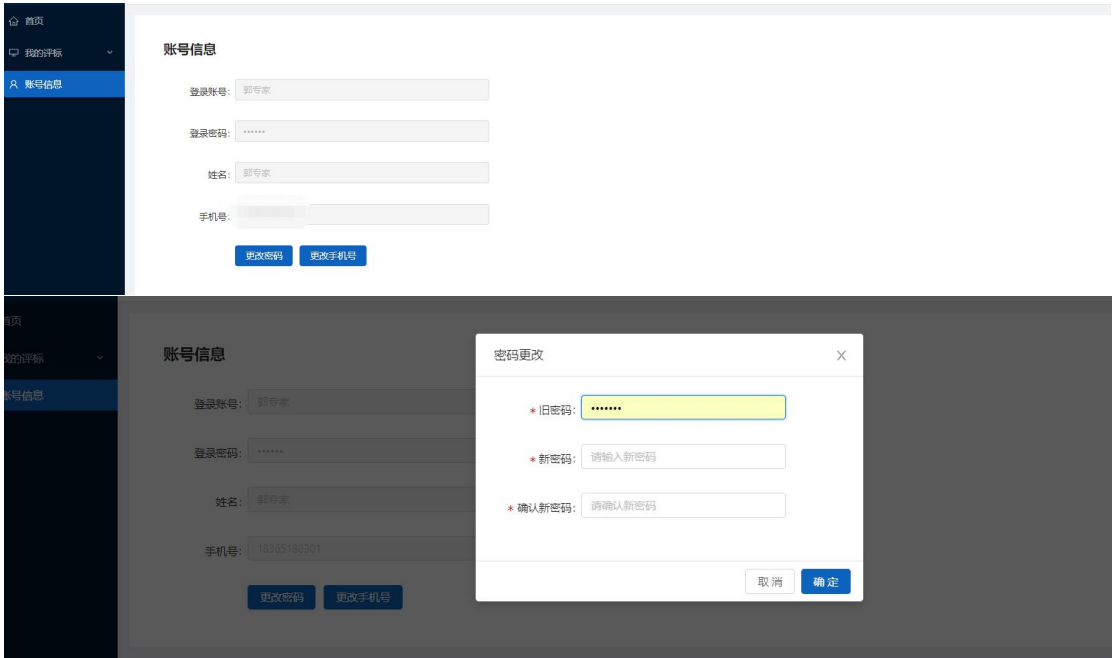

![](_page_7_Picture_14.jpeg)